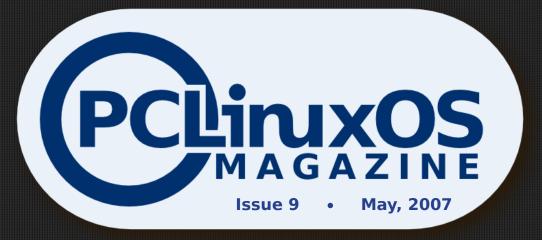

Top Ten Reasons for Using Linux

Scroogle and Konqueror Integration

Using Settings from a Previous Linux Install

KDE User Guide Part 2

**Linux in Education** 

Updating PCLOS to 2007

**Dave's Lament** 

Saving Flash Animations Setting Up DVD-RAM in PCLOS

**Reader's Write Back** 

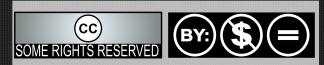

Except where otherwise noted, content of this magazine is licensed under a Creative Commons Attribution-NonCommercial-NoDervis 2.5 License s I sit here at my computer to write my monthly introduction to PCLinuxOS Magazine, our favorite distro is having to deal with several problems. First, apparently the popularity of PCLinuxOS has resulted in our forum host suffering too high a load on their resources and they have taken down our site. Second, PCLinuxOS's main repository, Ibiblio suffered a major hardware failure, and almost all the Linux distros (and perhaps other things they handled as well) were lost.

The PCLinuxOS Community has responded in amazing fashion. Almost immediately, a temporary help forum (http://pclossupport.forumsland.com/) was established, and shortly thereafter the donations from concerned PCLinuxOS users began pouring in. Many of the people who posted there have offered server space and other support. The mods and members have been providing ongoing help with problems.

Speaking of problems... There have been those out there that wanted to use our misfortune to claim that PCLinuxOS is dead. The news of PCLinuxOS's demise has been greatly exaggerated. The distro is healthy, development continues apace on TR4, and Final **will** arrive soon after. Tex and the gang are hard at work, addressing both the hosting problem and the drive to Final.

So don't despair. Things will get better. With this distro, that is what we have come to expect, and I know Tex and the Rippers will not let us down.

Ordinarily, I'd take space here to tell you about the articles in this issue. There are a bunch of good ones this month. Explore and enjoy.

That said, I'd like to ask every PCLOS magazine reader to take time right now and send a donation to Tex. You can make a donation via the Amazon Honor system to help our current problems.

If you do not already have PASS access, don't forget to click the link to pass your details through to the recipient, else Tex won't know about your donation and won't be able to send PASS access details to you.

http://www.amazon.com/paypage/P213461NKM3JQ4

U

(Y)

(Y)

For those that do not already know, PASS is the server where updated packages appear first before going onto the public servers, and where only donors get access. It's a small reward for those that contribute development funds.

That's apart from the warm fuzzy feeling you get for having helped!

And if our main forum is up and functioning by the time you read this, donate anyway. Do it now!

## PCLinuxOS 2007 Test Release 4 is now available for download

## Tex and the Ripper gang are pleased to announce the release of the fourth and final test release of PCLinuxOS 2007!

**Release notes:** This test release includes updated kernel 2.6.18.8 which we hope will address some boot hang issues experienced with a few of our users, updated hal/udev for better peripheral handling, Java updates, updated KDE 3.5.6 desktop optimized for speed, Open Office 2.2.0, new Nvidia and ATI proprietary rpms in our testing repository (not on livecd) with self configuration scripts (needs testing), latest Beryl 3D, bug fixes and many many updated packages. Additional software not included on our LiveCD is available after install through our apt-get Synaptic Software Manager."

**Disclaimer:** This is experimental software. Use at your own risk. PCLinuxOS/Texstar cannot be held liable under any circumstances for damage to hardware or software, lost data, or other direct or indirect damage resulting from the use of this software. If you do not agree to these terms and conditions, you are not permitted to use or further distribute this software.

The ISO (pclinuxos-TR4.iso) can be downloaded from the following mirrors (as of April 29th):

http://ftp.nl.freebsd.org/os/Linux/distr/texstar/pclinuxos/live-cd/english/preview/ http://www.gtlib.gatech.edu/pub/metalab/distributions/texstar/pclinuxos/livecd/english/preview/ http://ftp.heanet.ie/pub/pclinuxos/live-cd/english/preview/ ftp://ftp.belnet.be/pub/mirror/pclinuxonline.com/live-cd/english/preview/ http://ftp.sh.cvut.cz/MIRRORS/pclinuxos/live-cd/english/preview/ http://debian.ethz.ch/mirror/pclinuxos/live-cd/english/preview/ http://mirrors.lastdot.org:1280/pclos/live-cd/english/preview/ ftp://rm.mirror.garr.it/mirrors/pclinuxos/live-cd/english/preview/ http://spout.ussg.indiana.edu/linux/pclinuxos/pclinuxos/live-cd/english/preview/

http://gnustep.ethz.ch/mirror/pclinuxos/live-cd/english/preview/

Please check the downloads section for any additional mirrors after the release date of the magazine, and if at all possible, download from somewhere else besides ibiblio. We are really taxing them hard :)

PCLinuxOS Magazine is a community project of MyPCLinuxOS.com to provide an additional means of communication to the PCLinuxOS community.

Project Coordinator: Derrick Devine Publisher: MyPCLinuxOS.com Contact: mag@mypclinuxos.com

Chief Editor: Tim Robinson

**Editors:** Seán Leamy, Neal Brooks, John Paxton

**Proofreaders:** Doug Wilson, Seán Leamy, Jan Allen, Danny Crane, Guy Tayler, James La Rue, Duane Trudeau, Dave Doak, Pam Dougan, Jared Bernard

**Contributors:** Papawoob, Merlin Whitewolf, ClareOldie, Neptune, Cabs61, pmbaseshore, Exwintech

HTML Codes: Galen

Page Layout: Archie Arevalo

Cover courtesy of Beautux.com and gryphen

Home on the Net: http://www.pclinuxos.com/forums/ http://www.mypclinuxos.com

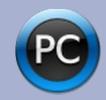

## **Official: Top Ten Reasons for Using Linux**

by Neptune - Chief Statistician, NIASJ

e at the Neptune Institute for Advanced Statistical Jabberwocky (NIASJ) have exhaustively compiled the results of poll after poll pertaining to the reasons that people choose to use Linux. We believe this is the most comprehensive work on the subject to date, and are pleased to present the results.

While there were few surprises, there were a couple of anomalous results that we feel merit further study, preferably with the aid of a large government grant. Without further ado, here are the top ten reasons given for using Linux, in ascending order.

10 ) Because... I have a serious fetish for Antarctic waterfowl.

9 ) Because... It's the only OS that will let me play my out-of-region DVD of 'Janet Reno's Top Forty Dance Moves' (featuring the Macarena)

- 8) Because... I was molested by Windows as a child.
- 7 ) Because... I can install it on my food processor.
- 6) Because... I think "Kernel Hacker" would be a great name for a rock band.
- 5) Because... Rebooting gives me a strange pain in my left elbow.
- 4) Because... I like to confuse the snot out of my ISP's technicians when they make a service call.
- 3 ) Because... Those Mac ads are starting to creep me out.
- 2 ) Because... Richard Stallman haunts my dreams.
- 1) Because... That Linus guy is such a total hunk.

We at the NIASJ have determined that these results have a confidence factor of 98.6 degrees Fahrenheit, because, as far as we can tell, that is most likely the body temperature of Pamela Anderson.

Further confidence is lent to the results by confirming that our numbers, when converted to appropriate units of measure, then divided by 3.1415926536, invariably gave the diameter of a number of tasty round foods, ranging from donuts to pizza. Regards.

## **KDE User's Guide, Part 2**

This guide has been modified by Papawoob to reflect the Linux distribution of PCLinuxOS 2007.

Published by the United Nations Development Programme's Asia-Pacific Development Information Programme (UNDP-APDIP) Kuala Lumpur, Malaysia

Web: http://www.apdip.net/ Email: info@apdip.net

© UNDP-APDIP 2004

The material in this guide may be reproduced, republished and incorporated into further works provided acknowledgment is given to UNDP-APDIP.

This work is licensed under the Creative Commons Attribution License. To view a copy of this license, visit http://creativecommons.org/licenses/by/2.0/ or send a letter to Creative Commons, 559 Nathan Abbott Way, Stanford, California 94305, USA.

## **Chapter 2: Using the Desktop**

### **Basic Desktop Customization**

The desktop can be customized to your preferences and tastes in a variety of ways. Here we will explore some basic customizations. More details can be obtained by clicking on the Main Menu and then on More Applications, Documentation, and then KDE Help Center. After the KDE Help Center opens choose KDE User Manual and scroll down to "III. Kde Components."

### **Desktop Background**

The background image displayed on the desktop can be changed by

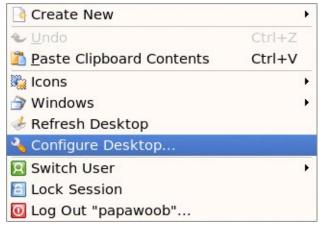

Right Click Menu

running the Background application. Just right-click on the desktop and select "Configure Desktop."

| After<br>clicking on                                                                                          | 3                                    | Change the background settings                                                                                                    |
|----------------------------------------------------------------------------------------------------|--------------------------------------|----------------------------------------------------------------------------------------------------|
| "Configure                                                                                                    | کٹی<br>Background                    | Setting <u>f</u> or desktop: All Desktops 🔻                                                                                                    |
| Desktop <sup>"</sup><br>you will see<br>a dialog box<br>that looks<br>like the<br>screenshot<br>on the right: | Behavior<br>Jeb<br>Multiple Desktops | Background<br>O No picture<br>O Picture: eyeofgod  C Setup                                                                                                    |
| To change<br>the<br>background<br>image, click<br>on the<br>Background<br>tab on the                          | Screen Saver                         | Options Posi <u>t</u> ion: Scaled  Colors: Single Color  Advanced Options  Get New Wallpapers                                                                                                    |
| left. Next,<br>click on the<br>"Picture"<br>image<br>selector                                                 |                                      | Blending:     No Blending       Balance:     Image: Image: Image |
| dialog.                                                                                                    | Help Defaults                        | OK Apply Cancel                                                                                                    |
| Choose an image from                                                                                          |                                      |                                                                                                    |
| the dialog.                                                                                                   |                                      | Configure - KDesktop                                                                                                    |

As you select each image, a thumbnail (small picture) will be displayed in the monitor to the right of your selection.

If you want to choose an image from another directory, click the Browse button. The Browse button is located to the right of the "Picture" image selector dialog and looks like a file folder. When you have chosen an image, click on "Apply" and then click "OK."

### **Desktop Behavior**

Our next option in the Configure-KDesktop window is "Behavior". The "General" tab allows you to select whether or not to display icons on your desktop. The two tabs 'File Icons' and 'Device Icons' allow you to be specific about what icons are displayed. The 'General' tab also allows you to setup what each of your mouse buttons do when they are clicked. You can also choose if you would like your Menu bar at the top of your screen and if so, what style.

### **Multiple Desktops**

The "Multiple Desktop" tab allows you to increase or decrease the number of virtual desktops that are available in your taskbar. To change the number of desktops, you can use either the "slider" or the up and down arrows located to the right of the slider. Each time the number increases (or decreases) you will add (or subtract) a virtual desktop.

### **Screen Savers**

The next configuration option in the "Configure - Kdesktop" dialog window will let us setup our screen saver. Choose this option by clicking on the "Screen Saver" tab located on the left side of the dialog window.

The first thing you will notice will be a long list of different types of screen savers. If you click on the little "+" sign next to any of these it will show another list of that particular type of screen saver.

There are far too many types to cover in this how-to so you will have to experiment and look at them until you find one that you like. This window works just like the background window did. Click on a screen saver and a thumbnail (small picture) will be displayed in the monitor to the right of your selection.

You will also notice a "Setup..." button and a "Test" button below the list of screen savers. Some screen savers accept extra information so that you can make them work exactly as you wish, which is what you would use the "Setup..." button for. The "Test" button will bring up the screen saver in full screen mode so that you can see what it will look like when it starts.

There are two other options in this window. The first is whether or not you want to have the screen saver start automatically, and if so, how long after there is no activity. Simply use the up and down arrows to set the number of minutes.

The second option allows the screen saver to effectively "lock" your desktop. To unlock the screen saver you will have to enter your password into the box that will pop up when you try to go back to your desktop.

| Гор left:                 | Top right:                 |
|---------------------------|----------------------------|
| No Action                 | No Action -                |
|                           |                            |
|                           |                            |
|                           |                            |
|                           |                            |
|                           |                            |
| Ć                         | 25                         |
| C                         | 3                          |
| Bottom left:              | Bottom right:              |
| Bottom left:<br>No Action | Bottom right:<br>No Action |
| No Action                 | No Action -                |
|                           | No Action -                |

#### Advanced Options

There also is an "Advanced Options" button under the monitor where your thumbnails are displayed. It allows you to start your screen saver by moving your mouse into a particular corner and leaving it there.

For that figure to operate, you must set the screen saver to activate automatically, and must select a corner and the desired action. If you wish the action to be "lock screen" then you must also select "require password."

### Display

The last item in the "Configure - Kdesktop" left pane is "Display". There are three tabs in this window: Size & Orientation, Monitor Gamma, and Power Control. We will only explore the "Size & Orientation" and "Power Control" tabs.

The only thing on this tab, that is of interest to this how-to, is "Screen size" (resolution). This adjusts the size of everything on your desktop including the icons, fonts, taskbar, etc.

The KDE desktop will default this setting to the largest resolution that your monitor can handle. In the screenshot below you will see that mine is set to 1280x1024. If you click on the arrow next to this setting you will see a list of resolutions that are available for your monitor. The smaller the number, the larger everything will appear.

Choose one and then click "Apply." The desktop will go blank for a moment and then you will see your desktop in the new resolution with a dialog box asking whether or not you want to accept this new resolution. If you want to accept it then use your mouse to click on the accept button. (Note: Do not try this if you are running any 3D effects.)

If you would like to have this as your default resolution when you start Kde, then click on the box next to "Apply settings on Kde startup."

### **Desktop Themes**

The desktop theme specifies the visual appearance of the panels, applets, and windows by combining settings for the background, colors, window style, icons, fonts, and screen saver. The desktop theme may also specify the appearance of interface items in applications. For example, the theme affects the appearance of buttons, scrollbars, check boxes, and so on in the applications.

The theme used by the Desktop can be changed by running the Theme manager from the Menu.

Menu > System > Configuration > KDE > System Administration > Theme Manager

A theme selector dialog window is displayed. The screenshoton the right shows a sample of some of the themes which may be available. Note that the actual themes available can vary from system to system.

As you can see in the Theme Manager screenshot, you will find a list of available themes in the upper left hand corner. To choose a theme just click on one and then click on the "Install New Theme" button. If the new theme does not suit your fancy then try another, and another, and another, until you find one that you like.

Now, it is possible that you do not find any of the default themes to your liking. Have no fear! The "Get new themes..." link in the upper right hand corner will

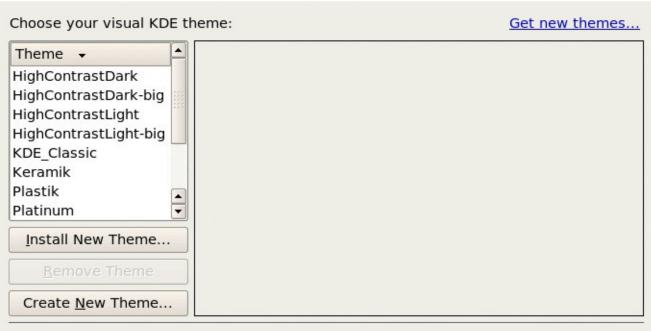

#### Customize your theme:

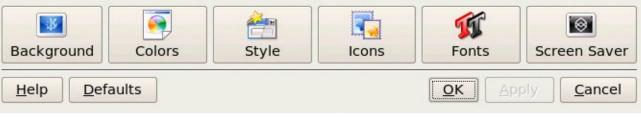

transport you to http://www.kde-look.org/ where you will find literally hundreds of other themes. It will also be your source for just about any form of eyecandy that you will ever need for your KDE desktop.

Before we move on, make note of the six tabs that are located along the bottom of the Theme Manager window. We previously covered Backgrounds and Screen savers in Part 1. Clicking on either of these tabs will bring you to windows that you are familiar with already. The other four tabs (Fonts, Style, Icons, and Colors) are what we will be covering in the following paragraphs.

It is also possible to set/change themes by going to the KDE Control Center.

| General:                | Sans Serif 12                                     | Choose           |
|-------------------------|---------------------------------------------------|------------------|
| Fixed width:            | Monospace 12                                      | Choose           |
| Toolbar:                | Sans Serif 12                                     | Choose           |
| Menu:                   | Sans Serif 12                                     | Choose           |
| Window title:           | Sans Serif 12                                     | Choose           |
| Taskbar:                | Sans Serif 12                                     | Choose           |
| Desktop:                | Sans Serif 12                                     | Choose           |
|                         |                                                   | Adjust All Fonts |
| ¥ Use a <u>n</u> ti-ali | asing for fonts Conf <u>igure</u><br>DPI 96 DPI 👻 |                  |
| <u>H</u> elp <u>D</u> e | faults                                            | Apply Cancel     |

### **Default Fonts**

The default fonts used to display applications and the desktop background can be changed by running the Fonts application from the KDE Theme Manager or by using the menu.

Menu > System > Configuration > KDE > Fonts

A selector dialog for the application, window title, dialog and terminal fonts are displayed as seen on the left screenshot:

To change the font for each category of usage, click on the "Choose" button to the right of each space listing the font. This will bring up a new dialog window where you will be able to choose different fonts and see what they will look like before deciding which one you want. As you make your choices of Font, Font style, and size, You will see the effects of each of your choices in the box at the bottom of the window. Once you have found the right combination, click on the "OK" button.

## Style

The Style tool is used to customize the appearance of menus, menubars, and toolbars. Again this can be run from the KDE Theme Manager or by using the menu.

Menu > System > Configuration > KDE > Style

As you can see in the screenshot on the right, the Style window gives you three tabs, Style, Effects, and Toolbar. The greatest effect created by these three tabs will be with the "Widget Style" part of this window. Experiment on each of the settings to find the ones you prefer.

#### Icons

The Icon theme window offers you many choices.

| lastik                    |                   |         | ▼ Co   | nf <u>i</u> gure |
|---------------------------|-------------------|---------|--------|------------------|
| escription: A simpl       | e and clean style | 2       |        |                  |
| Sho <u>w</u> icons on bu  | ttons             |         |        |                  |
| E <u>n</u> able tooltips  |                   |         |        |                  |
| view —                    |                   |         |        |                  |
| ab <u>1</u> Tab <u>2</u>  |                   |         |        |                  |
| Button Group ——           |                   | 70%     |        |                  |
| <u>     R</u> adio button | 0                 |         |        |                  |
| Radio <u>b</u> utton      | 0                 |         | Button |                  |
| X Checkbox                |                   | <b></b> | Buttom |                  |
| in encerbox               | Combobox          |         |        |                  |

#### Style Dialog Window

Go ahead and choose an icon theme by clicking on any of the listed themes. Pay attention to the three icons located above your theme list. As you click on each theme you will notice these icons change to show you how they will look on your desktop. When you find one that you like, click on the "Install New Theme" button.

The "Advanced" tab offers you the ability to set effects for your Default, Active, and Disabled icons. You can also choose to animate your icons and change the pixel size. Now we can move onto Colors.

| – 🗏 Inactiv            | e window                     |      |                              |
|------------------------|------------------------------|------|------------------------------|
| Activ                  | e window                     |      |                              |
| File Edit              |                              |      |                              |
| New<br>Open            | Standard text                | link | followed link                |
| Save                   | Selected text                | Pus  | h Button                     |
| lor Scheme             |                              |      | <u>W</u> idget Color         |
| □Qinx Mode<br>■Redmond |                              |      | Standard Background          |
| Redmond                | 95                           |      |                              |
| Redmond                | XP                           | -    | Shade sorted column in lists |
| <u>S</u>               | ave Scheme                   |      | Contrast                     |
| R <u>e</u>             | move Scheme                  |      | Low High                     |
| ١ <u>m</u>             | port Scheme                  |      |                              |
| pply colors t          | o <u>n</u> on-KDE applicatio | ons  |                              |
| elp <u>D</u> efa       | ults                         |      | OK Apply Cancel              |

### **)rs**

Colors Dialog window gives nany choices of color themes oose from.

e saw with the Icon window e left, you can again see the ts of your choices at the top e window. When you find the ou want, click on the "Save me..." button.

## ercises

riment with each of the ving desktop preferences:

| Themes |
|--------|
| Fonts  |
| Styles |
| Icons  |
| Colors |

Colors Dialog Window

### **Using the Desktop**

The Desktop provides a useful metaphor for a modern office work environment. So on the Desktop we find that the applications that we want to run can easily be started or launched and the information and data that we need can easily be located.

### **Running Applications**

Applications that we can run from the Desktop are to be found either from the Main Menu (and sub-menus therein), or as icons on the Panel and the Desktop itself.

To run an application from the Main Menu, open up the menu (or sub-menu) and click on the application listed in the menu bar.

To run an application from the Panel, click once on the icon representing the application.

To run an application from the Desktop itself, double-click on the icon representing the application.

Sometimes it is more handy to have an application as an icon on the Panel or Desktop where you can launch it more easily by just clicking on it, rather than in the Main Menu, especially if it is buried deep within several submenus. To achieve this, open the Main Menu and select the application item listed in it by clicking with the right mouse button. Click on the "Add Item to Main Panel" and a copy of the application icon will be placed on the Panel.

To make a link of the application on the Desktop, click with the right mouse button, and select "Add Item to Desktop" and the application icon will be placed on the the Desktop.

To delete an application icon from the Panel, right-click on it and select the "Remove [Application] Button" option.

To delete an application icon from the Desktop, right-click on it and select the "Move to Trash" option.

### The Panel

The Panel houses many useful utilities called applets. Applets are small applications that run on the Panel. As discussed in Chapter One, by default, the taskbar and the workspace switcher applets are placed and run on the Panel. Other useful applets that may be placed on the Panel include:

clock dictionary volume control preferred applications

### Placing an Applet on the Panel

To place an applet on the Panel, move the mouse over to an empty space on the Panel and right-click it. Select the item "Add Applet to Panel" and from the sub-menu select the applet to place on the Panel. For example, to place the "dictionary" applet on the Panel, select:

Add Applet to Panel --> Dictionary

To prevent accidental removal of an applet, you can lock the Panel by right-clicking on it and selecting "Lock Panels".

### **Removing an Applet from the Panel**

To remove an applet, right-click on the applet icon and select the "Remove <application> Button" option. If the applet is locked, you will have to unlock it first by right-clicking on the icon and selecting "Unlock".

| Search: |                                              | S <u>h</u> ow: | All          | •             |
|---------|----------------------------------------------|----------------|--------------|---------------|
|         | Preview, manage and s<br>desktops            | switch to mu   | tipie virtua | 1             |
|         | <b>Dictionary</b><br>Lookup phrases in a die | ctionary       |              |               |
| ••      | Eyes                                         |                | - 41         | <b>•</b>      |
|         |                                              | Add t          | o Panel      | <u>C</u> lose |

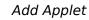

### **Configuring the Panel**

To change the properties of the Panel, right-click on the Panel and select "Configure Panel".

From the Arrangement properties tab you can change the position, length, and size of the Panel.

From the Hiding properties tab, you can hide and (un)hide the Panel, as well as change how other windows interact with it.

From the Menus properties tab, you can change how the Main Menu displays its entries.

From the Appearance properties tab, you can change the color of the Panel as well as its visual appearance.

| Arrangement | You can configure the arrangement of Position Position Length Expand as required to fit contents Size Normal 56 pixels | Screen          |
|-------------|----------------------------------------------------------------------------------------------------|-----------------|
| Help Defau  | lts                                                                                                    | OK Apply Cancel |

#### Configure Panel

From the Taskbar properties tab, you can change how the taskbar displays running programs in the Panel.

### Launchers

Launchers allow the user a quick way to access specific resources on the system. For example if a user needs to access a specific file in one of the folders often, he can create a launcher to run an application to open the file and this launcher can be placed on the Desktop. In this way the resource (the file) can be accessed very quickly by just doubleclicking on it.

To create a launcher on the Desktop, right-click on an empty area on the Desktop and select the item "Create New." From the sub-menu, select "Link to Application". Enter the Name and the Command to run (in the box seen below) and if you want you can select an icon for it by clicking on the icon button.

You can find most of the commands you need by clicking on the "Browse..." button, use the "up" arrow to move up in the file structure to "/" and double-click on "/usr." Once that window opens you can doubleclick on either "/bin" or "/share" and choose the necessary command in most cases.

### Exercises

The Firefox web browser is a popular web browser application for Linux systems. Locate the Firefox

application in the Main Menu and place it on the Panel as well as the Desktop. Launch the Firefox application from:

the Desktop the Main Menu the Panel

| <u>G</u> eneral   | <u>P</u> ermiss | sions   | <u>Application</u> | P <u>r</u> eview |                  |
|-------------------|-----------------|---------|--------------------|------------------|------------------|
| <u>D</u> escripti | on:             |         |                    |                  |                  |
| Comm <u>e</u> n   | t: 🗌            |         |                    |                  |                  |
| Co <u>m</u> man   | d:              |         |                    |                  | Browse           |
| <u>W</u> ork pat  | :h:             |         |                    |                  |                  |
| <u>S</u> upporte  | d file typ      | es:     |                    |                  |                  |
| Mimety            | Des Des         | ription |                    |                  |                  |
| -                 |                 |         |                    |                  |                  |
|                   |                 |         |                    |                  |                  |
|                   |                 |         |                    |                  |                  |
|                   |                 |         |                    |                  |                  |
|                   |                 |         |                    |                  |                  |
| Add               |                 | Rer     | nove               | Advanc           | ed Options       |
|                   |                 |         |                    | 0                | K <u>C</u> ancel |

#### Creating a Launcher

Configure the Panel so that it has the following properties: a background color of solid blue contains the Klipper and Storage Media (locked) applets

Create a launcher to run the text editor command "kate" on the Desktop. Use an appropriate icon for the text editor.

### **Setting the Date and Time**

Help

It is important that the date and time are set correctly in your system. This will make it easier to manage the system resources and files, and also aid in troubleshooting any problems. To set the date and time, run the Date & Time application tool from the Menu:

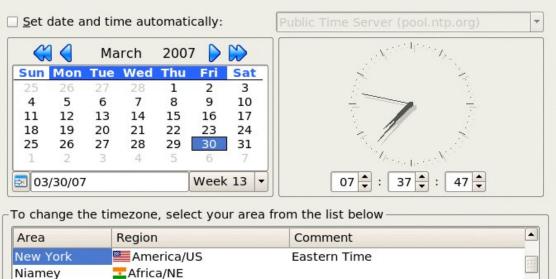

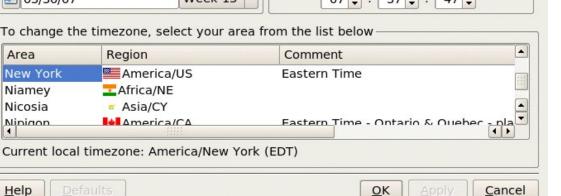

Setting the Date and Time

Menu > System > Configuration > KDE >System

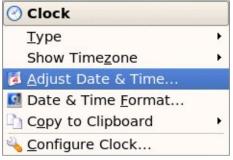

Right Click Clock Menu

Administration > Date & Time

Alternatively you can right-click on the clock (time) applet display on the Panel and choose "Adjust Date & Time".

A dialog box asking for the root password will appear if you are not logged in as root. This is because the system date and time are important system parameters and so only the system administrator, or root, is allowed to do it. After entering the correct root password, you can change the date using the displayed calender, and the time in the boxes provided. Select the Time Zone tab and check to see that the timezone selected is correct. If not, correct it by

selecting the appropriate timezone region. Usually the system uses the local time, so do not select the "Set date and time automatically" check-box.

Click on the Apply button after all is done to enable the new date and time. You can check for the new date and time by resting your mouse over the clock (time) applet display on the Panel at the bottom of the screen. If the time is correct, click on the OK button.

You can also change the appearance of your clock by right-clicking on the clock (time) applet display on the Panel and choose "Type." This will give you four choices (Digital is the default), Plain, Analog, and Fuzzy.

### **Exercises**

Practice setting the date and time. Practice changing the appearance of the desktop clock

Once again we have reached the end of this installment. I hope you are looking forward to next months chapter in this ongoing how-to as we will be covering File System structure, permissions, and about everything you will ever need to do with files and folders. Yáll come back now, Y´hear!

Our grateful appreciation to MyPCLinuxOS.com and Devnet for making this project possible.

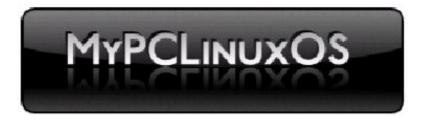

... and to Dave Durkee and Eric Novikoff of ENKI for hosting PCLinuxOS ... THANK YOU!

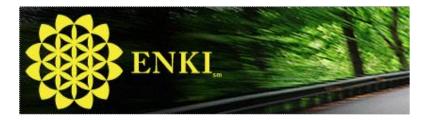

## **Scroogle and Konqueror Integration**

by Cabs61

 've been searching the Internet for many years now. The most annoying aspects of using corporate search engines is the barrage of paid results and advertising.

Several years ago I discovered a search engine front-end that removes these annoyances and gives me what I want: search results with no clutter. You can visit the website by going to www.scroogle.org. I also dislike having a search bar in my browser that's only forty columns wide.

A quick synopsis of exactly what Scroogle is can be found on the Wikipedia website, but I'll quote the relevant portion here:

"Scroogle is a screen-scraping proxy for the Google search engine that circumvents Google's tracking of user activity via cookies and/or IP address. The site also allows users to perform Google searches without receiving Google

|                      | Configure enhanced     | browsing          |       |                 |
|----------------------|------------------------|-------------------|-------|-----------------|
| Behavior             | Enable Web shortcut    | s                 |       |                 |
|                      | 🖕 Name 👻               | Shortcuts         |       | <u>N</u> ew     |
|                      | Acronym Database       | ad,acro,acronym   |       | Change          |
| Appearance           | Alexa                  | al,alexa          |       | Change.         |
|                      | 🗖 Alexa URL            | alu,url           |       | De <u>l</u> ete |
|                      | All Music Guide        | amg               |       |                 |
| Previews & Meta-Data | AllTheWeb fast         | atw,alltheweb     |       |                 |
|                      | AltaVista              | av,altavista      |       |                 |
| 2                    | Ask Jeeves             | ask,jeeves        |       |                 |
| File Associations    | AustroNaut             | austro,austronaut |       |                 |
|                      | CIA World Factbook     | cia               |       |                 |
| 272                  | CiteSeer: Scientific   | Lit cite,cs       |       |                 |
| Web Behavior         | CPAN - Comprehens      | siv cpan          |       |                 |
|                      | CTAN Catalog           | ctan_cat          |       |                 |
| 0-5-0                | CTAN - Comprehens      | siv ctan          |       |                 |
| Java & JavaScript    | Debian Backports S     | ear backports     |       |                 |
| 9                    | Debian BTS Bug Sea     | arch dbug         |       |                 |
|                      | Debian Package Sea     | arch deb          |       |                 |
| AdBlocK Filters      | dict.cc Translation:   | En en2de          |       |                 |
| A A A                | dict.cc Translation:   | Ge de2en          |       |                 |
| <b>*</b> *           | Dictionary of the Sp   | ani rae           |       |                 |
| Fonts                | Digital Object Identi  |                   |       |                 |
| • //                 | DocBook - The Defir    |                   |       |                 |
|                      | Excite                 | ex,excite         |       |                 |
| Web Shortcuts        | Feedster               | blog,rss,feedster |       |                 |
|                      | FreeDB                 | fdb.freedb        |       |                 |
| History Sidebar      | Default search engine: | None              | -     |                 |
|                      | Keyword delimiter:     | Colon             | -     |                 |
| Help Defaults        |                        |                   | Apply |                 |

advertisements. Scroogle is owned and operated by Public Information Research, Inc., a nonprofit corporation run by Daniel Brandt, who also operates the Google Watch site critical of Google."

I should also point out that I prefer Konqueror as my standard web browser. This "how-to" is limited to showing the Konqueror user how to integrate Scroogle as the default search engine. You will be able to do web searches directly from the address bar (and then be free to remove the search bar if you wish).

First, in the Konqueror menubar, select "Settings/Configure Konqueror" and then select "Web Shortcuts" on the left of the window. Enable the "Web shortcuts" tickbox at the top of window and then select "New" on the right side of the window.

A new window will pop up asking for some information. Here is a screenshot of the information that must be input (syntax and letter case must be exact).

| Modify Search Provider                                             | ▲ X                       |
|--------------------------------------------------------------------|---------------------------|
| Search provider name:                                              |                           |
| Scroogle                                                           |                           |
| Search <u>U</u> RI:                                                |                           |
| http://www.scroogle.org/cgi-bin/nbbw.cgi?Gw=\{@}&ie=UTF-8@oe=UTF-8 |                           |
| URI shortcuts:                                                     |                           |
| sg                                                                 |                           |
| C <u>h</u> arset:                                                  |                           |
| Default                                                            | -                         |
|                                                                    | <u>O</u> K <u>C</u> ancel |

The search URL: http://www.scroogle.org/cgi-bin/nbbw.cgi?Gw=\{@}&ie=UTF-8@oe=UTF-8

After all the data is input, select "OK" and then "OK" in the main window. At this point you must restart Konqueror.

After restarting, navigate back to the "Web Shortcuts" dialog box. In the list of web shortcuts, enable the Scroogle tickbox. (I've also deselected all other search engines as I don't really need them). Set the "Default search engine" selection to "Scroogle". Select "OK" and then restart Konqueror to finalize. Double check that the settings were retained in the "Web Shortcuts" dialog box. If not, repeat the above step.

Now for the payoff. Type in a search term in the address bar, hit enter, and you will be taken to a place with nothing but results. Bliss!

As always, have fun!

## **Linux in Education**

by T. Sandoval, BigBearOmaha

This work can and will be used in local, personal and public situations for the purpose of educating users, volunteers and community partners involved with FBK, Freedom By Knowledge Linux computer community project. With this noted exception, it is subject to the same licensing as the rest of the content in PCLinuxOS Magazine.

inux in the education system is something that has received quite a bit of media attention in the recent past and is getting more attention now.

Why though, is there so much attention on Linux in schools? Is it just about money? Is it about politics? Yes. Yes, and more. Linux in our schools is about much more than current funding policies or public posturing to appear "open".

Let's take a step back for a moment shall we? A step back into my history with computers in school. I went to a local high school. When I started there it had a big mainframe computer that filled a room about half the size of a standard classroom. There was a full size classroom next to it, separated by a half-glass wall that was filled with "dumb terminals" which were all attached to the mainframe. This was my introduction to computers. We learned languages like COBOL and Fortran. We played games and wrote small applications, which would now be called scripts.

We were lucky the following year. Some generous people helped the school system acquire, through a public program sponsored by Apple, many Apple II's and IIe's. We were in heaven! Some Apple Macs came our way that same year so we had a whole lab of computers, one of the few labs in the district. Our whole world became Apple.

As I moved into college, a newcomer called Microsoft Windows came onto the scene. It had quietly evolved all the way up to version 3.11 -- Windows for Workgroups -- and was becoming all the rage. Then came Windows 95 and Microsoft 'took off'. They pushed Apple right out of the school systems by using generous donations and discounts. By the time I was into my advanced classes, Windows 98 was the focus and the whole computing world only knew Windows.

I only point out this bit of my educational experience with computers to make an example. By targeted pressure to get into schools and impact young people in a learning environment, Microsoft has been able to "Windows-ize" two generations of computer users, from early education through college. Many students have experienced nothing but Microsoft products, and their computer use is geared toward, and entirely centered on, Microsoft Windows. Microsoft has literally created its own market of users, with the public's unknowing acquiescence.

Linux, with it's great stability, growing ease of use, and powerful and far reaching freedoms in use and usability, has come to a point where someone in the commercial market needs to step up and duplicate the "Microsoft" move into the school systems. With many school systems on tight budgets, and the public ever watchful of the spending habits of many school boards, lower licensing costs and reduced costs in roll out, along with the extended usable life of the hardware used, reasons *not* to consider Linux are becoming more difficult to find.

A company with the funding on the scale of a Novell, Red Hat or Ubuntu could pull off the switch of a lifetime. By using the media or special pricing on support and materials (i.e, disc's etc), a company could maneuver into the prime space on the desktop of students.

My thinking is that Ubuntu would be better poised to make this happen. They have the financial backing of a known philanthropist, while at the same time having the most experience at using the mass media to generate "buzz". There are *community* and small distributions that have the cut and polish of a commercial distribution, that, with the right impetus and backing, could fill the educational niche very well. One such exceptional distribution is PCLinuxOS.

The opportunity for Linux to take its turn in the schools is coming very quickly and it would be such a disappointment and a terrible waste to miss it. The chance to "build" Linux users and create a market that would grow with Linux is too exciting to miss, as well as necessary, and taking the big step into the public eye and schools should be a priority.

Next installment: What PCLinuxOS and its community can do for schools.

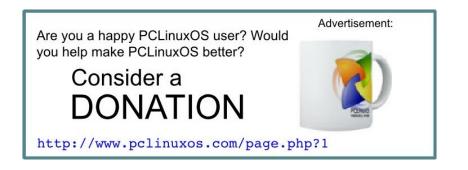

# **Updating PCLOS to 2007**

by pmbasehore

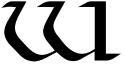

hile prowling the forum recently, I have noticed that many of you have been asking about updating PCLOS to the current Test Release, or even to the final. After reading several posts by various members of the development team, I believe it wise to consolidate the answers to this important question.

That being said, let's get started, shall we?

## PCLinuxOS 0.93a

Can you update 0.93a to a test release or to the final? The short answer is, "No." PCLinuxOS 2007 uses a different version of the GNU C Compiler (gcc) and C Library (glibc), which is incompatible with the kernel used in 0.93a. The updated C utilities forced the development team to design PCLOS 2007 to be re-installed, rather than updated.

Another related question that has been asked is: "What will happen to PCLOS 0.93a once PCLOS 2007 is released?" To put it bluntly, 0.93a will be unsupported. So many applications require the new C utilities that there would be few applications that could run on the previous versions. According to Sal, "you don't have to ditch your P.93a or earlier install if you don't want to, it is just now static."

http://www.pclinuxos.com/forum/index.php?topic=14695.msg116493#msg116493

## **PCLinuxOS Test Releases**

There are two questions about updating a test release: Can I update to a future test release? And, Can I update to the final?

## **Test Release to Test Release**

Updating from test release to test release should be possible, but is not recommended by the development team. Each test release of PCLOS 2007 is intended to detect and fix bugs; it is not yet ready for production use. This means that even if you could update, say, Test Release 2 to Test Release 3, any bug report you would give to the development team would be worthless because no one would be sure if the bug came from TR3 or if it was a product of the update.

## **Test Release to Final**

Again, it should be possible to update from a test release to the final, however, it is not recommended. As stated before, each test release is intended for bug fixing, while PCLOS 2007 Final will be stable. Any updates made from a test release may keep some bugs in the system. For the most stable, secure Linux system, a fresh reinstall of PCLOS 2007 Final is the best way to go.

## **How to Reinstall**

Previous to the release of 2007 RC1 the status quo has always been to reinstall the operating system files and leave your home partition alone. This is NOT recommended when reinstalling from PCLOS .93a to a test release, or a test release to the final release, due to the nature of the files kept in the home directory.

Every program that has specific settings keeps a folder in the user's home directory that stores these settings. These folders are hidden to reduce unwanted edits that may break the system. Since most applications will be using the new C utilities, they may be incompatible with configuration files left by their predecessors. If the home directory is kept for PCLOS 2007, these applications (including KDE or GNOME) may not load at all! See this forum post: http://www.pclinuxos.com/forum/index.php?topic=14695.msg116497#msg116497

The best advice is to backup only the files you need. These files could include contacts, email, calendar, bookmarks, themes (KDE, KDM, SuperKaramba, etc), and a list of extensions to download for Firefox. http://www.pclinuxos.com/forum/index.php?topic=14695.msg116827#msg116827

## **Bottom Line**

So, what's the bottom line? Don't update. Even though updating might work, it is still a bad idea. Back up all your important files and reinstall when 2007 Final is released. Your computer will thank you, I promise.

## Set up DVD-RAM in PCLinuxOS

by ClareOldie

 n my previous article, I described how to set up packet writing in PCLinuxOS. This allowed me to use CD-RW media with a UDF file system for true Read/Write functions.

Flushed with success, I began to wonder about DVD-RAM. I had purchased an external drive which was RAM-compatible and also LightScribe compatible, but that is for another day. A couple of weeks ago I purchased three DVD-RAM media for testing. Today I actually got around to trying this out.

I was very discouraged when I put the RAM media in the drive – nothing, absolutely nothing! I spent considerable time trying to figure out what I was doing wrong and what was required.

Oh how simple it all was! The following is an account of what I did, preceded by a small bit of general information.

A DVD-RAM media can be regarded just like a removable HDD. When you get the media it is blank, so you need to Format it before use. It appears that Linux will use a DVD-RAM formatted in any of its known formats. So which to chose? I had decided against FAT, had used UDF on the Packet-Writing project, so I decided to format the media just as I would a HDD – as ext2fs.

The next part caused me some stress. I was doing this on my main computer, still running .93, and could not afford to lose either the OS or my data. I could have (and probably should have) moved the external drive to my test machine running 2007 TR3. I didn't bother, but I wouldn't recommend that to others. I checked the entries in /etc/fstab to make sure I used the correct device. I certainly didn't want to format my HDD!

Once I had the required information, and had double checked it, the rest was simplicity itself. My fstab file looked like this:-

none /proc proc defaults 0 0
none /proc/bus/usb usbfs defaults 0 0

```
none /dev/pts devpts mode=0620 0 0
/dev/sda5 / ext3 defaults 1 1
/dev/sda6 /home ext3 defaults 1 2
/dev/sda7 /mnt/music ext3 users,rw,auto,exec 0 0
/dev/sda2 swap swap defaults 0 0
/dev/sr0 /mnt/cdrom auto users,exec,noauto 0 0
/dev/hda /mnt/cdrom1 auto users,exec,noauto,utf8,iocharset=iso8859-15 0 0
/dev/pktcdvd/0 /media/packetcd0 udf noauto,rw,users 0 0
```

Device hda is an internal DVD drive which is not RAM-capable. Device /dev/sr0 is my external RAM-capable drive and the entry /dev/pktcdvd/0 is the entry for the packet writing referred to above. So the device to use was /dev/sr0.

Next I opened a terminal and used su to get to root. From there, I typed in the format command and the device that was to be formatted. Believe me, I checked this a couple of times before I hit the 'enter' key. The following is the output from the terminal:-

```
[root@localhost:user] mke2fs -b 2048 /dev/sr0
mke2fs 1.39 (29-May-2006)
/dev/sr0 is entire device, not just one partition!
Proceed anyway? (y,n) y
Filesystem label=
OS type: Linux
Block size=2048 (log=1)
Fragment size=2048 (log=1)
561152 inodes, 2236704 blocks
111835 blocks (5.00%) reserved for the super user
First data block=0
Maximum filesystem blocks=540016640
137 block groups
16384 blocks per group, 16384 fragments per group
4096 inodes per group
Superblock backups stored on blocks:
        16384, 49152, 81920, 114688, 147456, 409600, 442368, 802816, 1327104, 2048000
```

Writing inode tables: done Writing superblocks and filesystem accounting information: done

```
This filesystem will be automatically checked every 32 mounts or 180 days, whichever comes first. Use tune2fs -c or -i to override. [root@localhost:user]
```

The first line is the command I entered and the second line tells me what version of the format (make file system) command PCLinuxOS is using. As I had specified the complete media (about 4.3 GB) the programme asked if I wished to format it completely (and not partition it). I said yes. After that it just reported back as it progressed, until it finished and gave me the root prompt again. I exited the terminal, but couldn't see how to use the media. All it took was to eject it and reinsert the media. It automatically mounted when inserted and I got the usual pop-up asking if I would like to Open the device. I did and it was empty except for the usual Lost & Found directory. I had a new 4.3 GB drive in my machine!

As I had created/formatted the drive as root, it of course had root only access and I found I could not save to it as user. I chose to change permissions using the GUI, so I switched user to root, and having logged in, I navigated to /mnt/cdrom and changed the permissions. I then unmounted the drive before switching back to my user account. The unmounting of the drive is extremely important, as the drive is only written to as Linux decides, not immediately when you issue a command. When I got back to my user account I was able to use the drive just as I would a normal partition on my HDD. I can move files to the drive just by dropping them onto the desktop icon. So far all is operating very well.

While researching this project I saw a warning to the effect that the drive should be properly unmounted before shutting down. This probably has to do with ensuring that all writes to the drive are completed before shutdown. I also saw a reference that the DVD-RAM media should be bootable. I haven't yet tried this, but it should be fun to try.

Also it may be more beneficial to format the media as UDF. This file system, I believe, will try to use the whole area of the media equally and not concentrate its writing in one area, thus limiting the life of the media. The DVD-RAM media can sustain many more writes than a DVD-RW media and so are more suitable for daily use.

That's it folks. I haven't had much time to play with this but it seems to be very successful. The only negative I know about is the cost of the media. They are quite a bit dearer than DVD-RW which can be used for Packet Writing.

I had fun doing this and wish you all the best, if you should try it for yourselves.

## **Dave's Lament**

by Exwintech

he sun sets over Redmond, and evening shadows grow,
Steve and Bill are musing, that Vista sales are low.
"Windows sold like beer before - there's one in every house,
But Vista's all-through DRM-ing - even for the mouse,
Has made the selling slacken, do say it isn't so..."

Seven years of devving, code fifty million lines, Should be pretty good, for paying-off the fines, So Vista should be selling - to all the folks around, Why care about the DRM-ing - even on the sound? Still Windows as it ever was, stable and sublime.

But those at home won't wear it, their XP's going well, At least as they can grok it, as they can't really tell, Their hardware's not for Vista - the Tester told them so, They can't afford the right stuff - to make a Vista go, And the pretty stuff from Apple, won't make Vista sell.

Sunset fades to nightfall, with spirits burning low, Stevo sighs and wonders, what way now to go? Bill cracks another bottle - Scotch of Label Black, Pondering on the puzzle - of taking up the slack. As Vista isn't Windows, the sort we used to know.

Ten million lines of DRM-ing, ten million more for show, And twenty mill they're hiding, ten mill to make it go, There might have been a time - for sure it isn't now, For DRM'd archaic systems - to take a sweeping bow. For Vista's not a vision, it's now a tale of woe.

The clock is close to midnight, the night is drawing in, The Billionaires keep drinking, their vision growing dim, "Getting it so badly wrong - how did we manage that? We never miss a nasty trick - how could it fall so flat?" What they missed was Users, just tossed them in the bin.

Three-quarters of a Billion, not counting Windows cracks, Already some are leaving, and won't be going back, Midnight now and bottle down - the shadows seem to grow, Odd things seen in passing - that they don't want to know, For in the corner smiling, is a Penguin dressed in black.

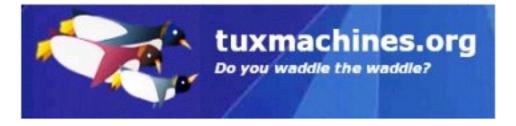

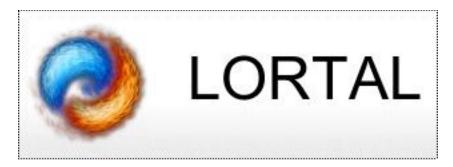

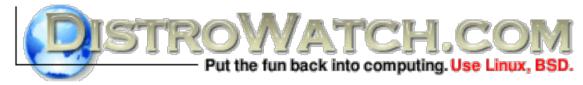

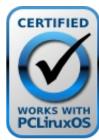

The PCLinuxOS Hardware Database

## **Saving Flash Animations**

by Tim Robinson

t is possible to capture Flash animations from a Web page and save them to a local hard drive for
playback later. Here are three simple methods.

Method One:

If you wish to save the .swf files, they can be found in your browser's cache after you visit a site that used them.

1.To save time later, clear the browser's cache first.

2.Next, visit the site with the Flash animation and play it.

3.Now open Home in a file manager and show hidden files. In that folder there should be a hidden folder for your browser, Firefox, Konqueror or Opera. In that folder should be the .swf file you wish to save.

4.Right click it and select copy.

5.Navigate to the location where you wish to save the file, right click an open area and select paste.

Method Two:

1. Saving Flash files from Firefox

- 2. Click Tools Page Info
- 3. Click the Media Tab on the Page Info Windows
- 4. The media tab has a complete list (with preview) of Images, CSS Files and Shockwave Flash files that were

downloaded by the Firefox browser while rendering (loading) the page.

5. Scroll down the list and locate the .swf file.

6. Click the "Save As" button. Select some directory on your hard drive and save the file (No need for a third-party plug-in).

Third Method:

Install the Fast Video Plugin for Firefox. </link>https://addons.mozilla.org/en-US/firefox/addon/3590</link> and play the flv file (from www.youtube.com), for example, with mplayer.

This excerpt is taken from the linked page:

Fast Video Download can save embedded video files from the following video-hosting servers:

Angry Alien, Anime Episodes, Anime Forever, Bad Jojo, Blip.TV, Bo-Funk, Bolt, Break.com, Bubblare.dk, CollegeHumor.com, Current.TV, Daily Motion, Danerd.com, eVideo Share, Google Video, Grinvi, iFilm, Libero.IT Video, HI5 (VideoEgg), My Space, MetaCafe, News.NTV.ru, PornoTube, Put File, Streetfire, Totally Crap, You Tube, V-Social and Vidiac.

Just in ONE click on the status-bar or custom toolbar icon, FVD immediately opens the regular "Save As" dialog with already placed video title and extension.

FVD supports additional video formats at Video, Break.com, Blip.TV. You can choose desired format via Preferences.

FVD is able to pick any multimedia links from embedded objects on ordinary pages.

If there's only single link, standard dialog open immediately. Otherwise, links are listed in pop-up window.

Processing of embedded YouTube video objects: Special download link will appear under every embedded YouTube Flash-Player posted on common pages such as blogs and web-boards.

At last, FVD supports DownThemAll and FlashGot: You can turn on interaction with your desired download manager in Preferences.

## Using Settings from a Previous Linux Install

from the PCLinuxOS Wiki

hen you install PCLinuxOS you may be replacing a previous installation of another version of Linux. You may have decided to keep your old /home/yourname folder and all its contents. This will contain a lot of your personal data. However, it will also contain a number of settings that were made by the other distro, and some of those settings may prevent your shiny new PCLinuxOS installation from running properly.

Most of your personal files are visible files. When you click on the Home icon, they are listed. However, filenames with a dot at the beginning are hidden files. Well, they are not that well hidden. All you have to do is, in the menus at the top of the screen, click "View" then "Show Hidden Files". Now you can see them in all their glory. These files store settings, and are made "behind your back" by other programs. Some of these files and folders may prevent certain things from working if they were created by an older Linux installation.

One way to deal with this is as follows: The first time you boot into KDE, as user, you create a folder in your /home/yourname folder called "old". Then move all your "dotfolders" and "dotfiles" (as we call them) into it. This is better than deleting them, because you may wish to restore some of the settings. If you then log out, then back into KDE, you will see the default setup. You will notice that any KMail/Thunderbird settings you had have vanished. All your cookies have disappeared. Your Bookmarks in both Konqueror and Firefox have gone. Well don't worry, the purpose of this page is to get them back for you.

(Even if you don't use Firefox / Thunderbird, read that section for the simplest drag and drop method of doing this)

### **Thunderbird and Firefox**

These are relatively easy. You just have to replace any new .mozilla (and NOT .firefox) and .thunderbird folders with the old ones you stored earlier. Better still, if you do this before you ever run them. If you run "Home" to fetch up your Konqueror File Manager, you can click from the top menus Window > Split Left/Right and get a dual pane. If you then click on the "old" folder in one of them, you can just drag-n-drop the folders back into your home folder. If a new folder had been created, delete it first.

### Konqueror

It is quite easy to recover the following: Bookmarks, Profiles, and History. They are all stored here:

/home/yourname/.kde/share/apps/konqueror/

To recover your cookies, you need to copy over the following:

/home/yourname/.kde/share/config/kcookiejarrc /home/yourname/.kde/share/apps/kcookiejar

## KMail

KMail is part of Kontact, the KDE PIM (Personal Information Manager) but can be run on its own. It can be a real nuisance to type in all your KMail settings from scratch, including passwords, much better if you can copy the setup files over.

Well they live in the following places:

/home/yourname/.kde/share/apps/kmail /home/yourname/.kde/share/config/kmailrc /home/yourname/.Mail /home/yourname/.kde/share/config/emaildentities /home/yourname/.kde/share/config/emaildefaults

### **KAddress Book**

This is also part of Kontact, and lives on the "Contacts" tab! The address books are stored at:

/home/yourname/.kde/share/apps/kabc

### **OpenOffice**

Currently, OpenOffice settings are stored at:

/home/yourname/.openoffice.org2

Provided you are using the same version, I can see no harm in moving this one across. Rejigging menus in OpenOffice can be time consuming so give that one a go.

### Why Bother With Some?

Some dotfiles and dotfolders relate merely to last screen position, or contain trivial data and will be rebuilt next time you run the program. Why bother preserving them and run the risk of one of them messing up your system?

### These ones must go!

There are some folders that get left over from other installs which are nothing but trouble. The one that crops up time and again is:

#### /home/yourname/.config

This interferes with the PCLOS menuing system. I found that I had one of these folders left over from Mandriva. As a result, PCLOS insisted on displaying Mandriva menus! Some entries were for programs that were not there, and some programs that were there did not appear on the menu. No matter how often I edited the menu, it never changed. I don't know what moved me to delete this folder, but as soon as I did, it worked!!!

### **File Permissions**

This one can be tricky. By default, when you create a new user, your user is assigned an id and a default group. In PCLinuxOS, the userid defaults to 500, 501, 502, etc. Some other Linux distributions default to 1000,1001,1002, etc. If you find that you are locked out of your own files, make sure your new userid matches the old one. The easiest way in Konqueror; right click on a file or folder that you are locked out of and select properties > permissions tab. If the user is a number, then it does not match your new PCLinux userid. Now you have a choice. 1) using a root login or Superuser, you can change all the permissions of existing files to your new account. or 2) You can logout and then login as root, then delete your existing account (don't delete the home directory) and recreate your login using the

same userid number that your old installation used.

Another thing that may be different is your group. By default, PCLinux creates a group with the same name as your username and sets it as your default. So whenever user1 creates a file, it will be owned by user1:user1 (username:groupname); many other Linux distributions default to user1:users. Now this probably won't be a problem if you are the only one who works on your computer, but, if you share a folder or network drive, other people may find that they suddenly can't edit your files anymore. If you want to change this you have three options: 1) change your default group to users or another group that other users can be a member of. 2) Add the other users to your default group. 3) After you create any new file you want others to be able to edit, change the ownership to the shared group. Options 1 & 2 may introduce some insecurities, while option 3 requires some extra effort on your part on an ongoing basis.

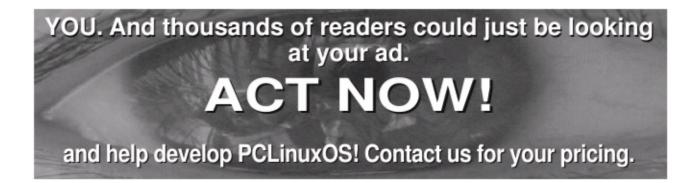

## **Reader's Write Back**

CLinuxOS Magazine has received a number of Letters to the Editor from our readers. Starting this month, we will publish them here along with our answers to your questions. Please keep in mind, though, that this is not a substitute for the main PCLinuxOS Help Forums. Note that some letters have been edited for spelling, grammar, and readability. Except as noted, all responses are from Tim Robinson, Editor in Chief, PCLinuxOS Magazine.

Dear PCLOS Magazine:

I visited a Solaris site the other day and saw that they had a very intensive listing of professional software suites for their operating system. Everything from Inventory control, Finances, data bases, Point of Sale to what have you was listed. I don't see anything like this for Linux. Perhaps you could kill two birds with one stone. Have a software section for PClinuxOS that is actually paid advertising. Please keep it honest and keep it to Linux though. Maybe a bit like the advertising section in the old Hobby magazines. Perhaps a commercial software company would like to test the Linux waters and let people know they have software available. - Dick C.

PCLOS Magazine is currently developing a business plan that will allow us to accept advertising of both software and hardware, as well as from Value-Added Retailers. All revenues generated thereby will be sent directly to Texstar to aid in the ongoing development of PCLOS. The magazine would welcome anyone wishing to take over management and development of this task. Email us if interested.

Dear PCLOS Magazine:

I am new to Linux. I have just installed PCLinuxOS on a 'worn out' Windows computer from my company, and I am amazed how easy the installation was and how easy I could find things and setup as an old Windows user. I would like to see an article about how to install a PPTP VPN software (Microsoft style), since this is what we use for

connection from home computers. Likewise, we use Terminal Server/Remote desktop so something about a Linux version of that would great too. - Eric W.

Thanks, Eric. We are always looking for fresh topics to address. We will pass your request to our researcher and see if he can come up with something.

Dear PCLOS Magazine:

I have read several issues of your magazine. EVERY issue had articles that explained how to do tasks that I have been anxious to try.

Congratulations! You have created a magazine that has interesting, easy to understand articles for people who enjoy computing! - D. Nielsen

Thank you D. Nielsen. From the beginning, we here at PCLinuxOS Magazine have sought to provide articles that are both informative and interesting. Our commitment is to continue providing the best in how-tos, reviews, news and as clearly understandable articles as is possible. - Merlin Whitewolf, Editor

Dear PCLOS Magazine:

I started to use PCLinuxOS a few weeks ago and I must say it's absolutely brilliant. It looks great and it just works. I hate Win-doze XP (will not bother with Windows XP Service Pack 3 aka Vista) and I want to spread Linux. But as I'm using the Test 3 of PCLinux OS I want the complete, full version.

Please, let me know when the final release will be out. I hope its a matter of days and not weeks though!! I don't see anything about what is going on with the final release anywhere on the net. There must be new things we should know about? New features etc., right??

Please don't take this the wrong way, but why is it taking so long??!! There's Ubuntu 7.04 coming out, Mandriva, Fedora, Suse also. All the "Big Names" are all I read about on Distrowatch!!

PCLinuxOS 2007 final version must be released soon. It looks way better than Ubuntu could ever look like, and appearance IS important nowadays.

Well, great job making this distro and hope to get the final version really, really, soon!!! - Sam P.

Dear Sam P.,

The development team is hard at work in preparations for the final release of PCLinuxOS 2007. They are committed to providing us with as stable and usable an operating system as it is beautiful; they do not publish a timetable of releases for this very reason. Releases are made only when they are ready. The development team will release 2007 final when its stability and usability meets their high standards.

We, the users of this OS are lucky to enjoy the benefits of such dedicated developers as Texstar and The Ripper Gang. We reap the benefits of their extensive work on developing and testing. Our patience awaiting the release will be rewarded with the best that can be developed. - Merlin Whitewolf, Editor

Dear PCLOS Magazine:

I enjoyed reading your March 2007 issue. I have been using Linux for about 3 years and I have found that PCLOS is by far the most complete "out-of-the-box" distribution out there. I love how easy it is to install and use.

My question is regarding clustering with PCLOS. Have you considered creating tools similar to OSCAR for Red Hat clones, that make it easier to create an HPC cluster running PCLOS?

Thanks and keep up the good work. - Ben A.

Dear Ben. If you have not already joined the main PCLinuxOS Help Forums, you should do so. Once registered, you may post there for help with problems, and after you have made ten posts, you will have access to the Software request forum. You should post your software request there. Tex and the Rippers read that section regularly, and after the Final of PCLOS 2007 is released, you can expect quick response to software requests. Right now, with things still being developed prior to Final, they may not respond at all. Be sure when you post that request that you explain what the software does, who will benefit from it, where the software is available, etc. A link to the source code will increase your chances.

Dear PCLOS Magazine:

First thought:

These are really cool stories. Very funny and I actually read all of them from the beginning to the end.

Second thought:

Why do you call it PCLinuxOS Magazine? This has nothing to to with PCLOS. I want to know what is up and running in the community. Any events? What is Texstar doing? What is causing the delay of 2007 final? What is going to be different in PCLOS in the future? Make an interview with one of the artists crew. They are doing a great job. Present a developer. I mean there is so much about PCLOS that is cool and all you can do is invent funny stories and newbie howtos??

Again, the stories are good, and somebody has a real writing talent there. But I want info about my community. The jokes I can get somewhere else. - Christophe O.

Hello Christophe. Thanks for your feedback. As PCLinuxOS Magazine is a monthly publication, it is impossible to include late breaking news. We started editing and proofreading articles for this issue (May 2007) on April 1st, 2007. Most of the material had been collected over the preceding month or longer. For the sort of information you asked about, visit the main PCLinuxOS site or the help Forums. There is plenty of activity in the forums and important information gets posted on the main page of the PCLinuxOS site. PCLinuxOS Magazine is compiled by a small staff of volunteers who love PCLOS. This distro is intended as a user friendly, ex-Windows user friendly, and newbie friendly version of Linux. The typical PCLOS user is looking for simple solutions to simple problems, or clear explanations of how to use basic features of PCLOS so they can accomplish their tasks. Typically, our readers surf the Web, write letters in word processors, send/read email, and play multimedia on their systems. Most are not interested in networking or other complex subjects. Occasionally we handle such topics if we come across an article that addresses it in a simple and clear manner that our readership can handle. As always, we welcome submissions from anyone who wishes to write on a topic they feel strongly about or in which they have particular expertise.

#### Dear PCLOS Magazine:

Merlin Whitewolf says many things that need to be said, about freedom, and software, and "free software". But he got the phrase usage completely wrong! The term has been around for a long time.

"Free as in Beer" means exactly that. Raise your hand, and someone puts a nice cold one in it, no questions asked, no price to pay. Much of Linux, and Free/Open Software in general, is Free as in Beer. After all, how much can you really charge when anyone can download your source and compile it themselves? And/or give it away to their friends?

But the important thing is that Linux and other FOSS is also "Free as in Speech". This is what Merlin is talking

about in his article.

Much software is available today that is Free as in Beer. Even Windows-specific software. Just do a Google search for "Freeware." But Free as in Beer does not mean Free as in Speech. A lot (most?) Windows freeware is closed-source. You're allowed to download it, and run it, but you can't look at how it does what it does, or fix something to make it work better, or anything like that. While the software is no-cost, you are also denied the four freedoms of Free Software.

It's really just a nit-pick, but it grated on my eyes to see Free as in Beer being defined as Free as in Speech. - Padma

Dear Padma, did you check the free beer website? Did you research other sources? I did. While I do not claim any great expertise, I stand by what I said. The free in "free beer" is liberty. The free in closed source software is 'without monetary cost'. The two are not the same thing. There are open source companies that charge, though their code is open. That makes them free (as in liberty). Freeware companies hide their code, thus they are not free, no matter that they give away their software. Open is free. Closed is not free. The exchange of money or lack thereof has nothing to do with it. - Merlin Whitewolf, Editor

Dear PCLOS Magazine:

I like PCLOS\_2007! I have tested many OS. XP Pro, Ubuntu, Suse etc. But, now it is PCLOS-2007 and in case I need any more: XP as second choice!

I like that... but I have some problems with my hardware settings. Naturally, because I`m in Norway and have an Acer Aspire 5101 AWLMi notebook PC... and onboard webcam, cardreader for SD etc.

So my question: where/how can I get driver for these hardware for Linux?

Any suggestion? - Veli O.

The best suggestion we can offer is for you to visit the main PCLinuxOS Help Forums and ask there for help.

Dear PCLOS Magazine:

I have a few proposals (All in all I like PCLinuxOS)

Your window decoration and such is not that nice. I recommend looking at kore on kde-look. Code2 made the best looking style I've seen yet (though it's not finished), including windeco for emerald, qtcurve style and shutdown-dialog image (konqui is a bit too childish for such a polished distro.

Linspire has two wonderful tools for their distro, Lphoto and Lsongs (Lphoto.com, Lsongs.com) unmatched by any other tools in that direction. Would be nice if they could be added.

And last, a very personal preference as kbfx member: we're soon releasing kbfx 4.9.3. would be nice if you could provide that in your repositories. You can count on our assistance.

That's all. Good work.

PS: when is the final version to come out? - Nathaniel G.

Dear Nathaniel, all suggestions for improving PCLinuxOS are of course welcome, but it would be more effective if you posted these suggestions on the main PCLinuxOS Help Forums. We here at the Magazine have no direct involvement in the ongoing development of PCLinuxOS.

Dear PCLOS Magazine:

What a great mag! Excellent writing, fantastic humor! This is the first PC mag that I've read that makes me want to read it all the way through, as opposed to simply skimming the TOC and using it basically as a reference resource.

Keep up the great work! Is there a print version? - Jim D.

Thanks for the kind words, Jim. We're glad you enjoyed the magazine. A major goal has always been to create exactly what you said: a magazine to be read, not just a reference. Yes, there is a print version. Find it here: http://mag.mypclinuxos.com/index.php?option=com\_docman&task=doc\_download&gid=36&Itemid=26

## DISCLAIMER

1. All the contents of PCLinuxOS Magazine (http://mag.MyPCLinuxOS.com), are intended for general information and/or use only. Such contents do not constitute advice and should not be relied upon in making (or refraining from making) any decision. Any specific advice or replies to queries in any part of the magazine is/are the personal opinion(s) of such experts/consultants/persons and are not subscribed to by PCLinuxOS Magazine.

2. The information in PCLinuxOS Magazine (http://mag.MyPCLinuxOS.com), is provided on an "AS IS" basis, and all warranties expressed or implied, of any kind, regarding any matter pertaining to any information, advice or replies, are disclaimed and excluded.

3. PCLinuxOS Magazine (http://mag.MyPCLinuxOS.com), and its associates shall not be liable, at any time for damages (including, without limitation, damages for loss of any kind) arising in contract, tort, or otherwise from the use of, or inability to use, the magazine or any of its contents, or from any action taken (or refrained from being taken) as a result of using the magazine or any such contents or for failure of performance, error, omission, interruption, deletion, defect, delay in operation or transmission, computer virus, communications line failure, theft or destruction or unauthorized access to, alteration of, or use of, information contained in the magazine.

4. No representation, warranties, or guarantees whatsoever are made as to the accuracy, adequacy, reliability, completeness, suitability, or applicability of the information to a particular situation.

5. Certain links on the magazine lead to resources located on other servers maintained by third parties over whom PCLinuxOS Magazine (http://mag.MyPCLinuxOS.com) has no control or connection, business or otherwise. These sites are external to PCLinuxOS Magazine (http://mag.MyPCLinuxOS.com) and by visiting these, you are doing so of your own accord and assume all responsibility for such action.

### **Material Submitted by Users**

A majority of sections in the magazine contain materials submitted by users. PCLinuxOS Magazine (http://mag.MyPCLinuxOS.com) accepts no responsibility for the content, accuracy, and conformity to applicable laws of such material.

#### **Entire Agreement**

These items constitute the entire agreement between the parties with respect to the subject matter hereof, and supersedes and replaces all prior or contemporaneous understandings or agreements, written or oral, regarding such subject matter.